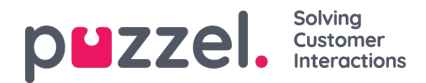

## **Approve shift swaps or day off swaps**

Approving shift swaps or day off swaps within the agent portal as a supervisor

1. When logged in to the agent portal, click the hamburger symbol at the top left of screen and click on**Request Management**

2. Click on **Shift Swap Authorisation** at the top of screen.

3. You will see a list of shift swap requests made by agents. Dates, Names, Skills and current Shifts will be viewable along with proposed shifts.

- 4. Click the tick to approve the swap, or the cross to decline.
- 5. Any approvals will be instantly changed within the schedule.
- 6. Agents will get a notification stating if the request has been approved or declined.